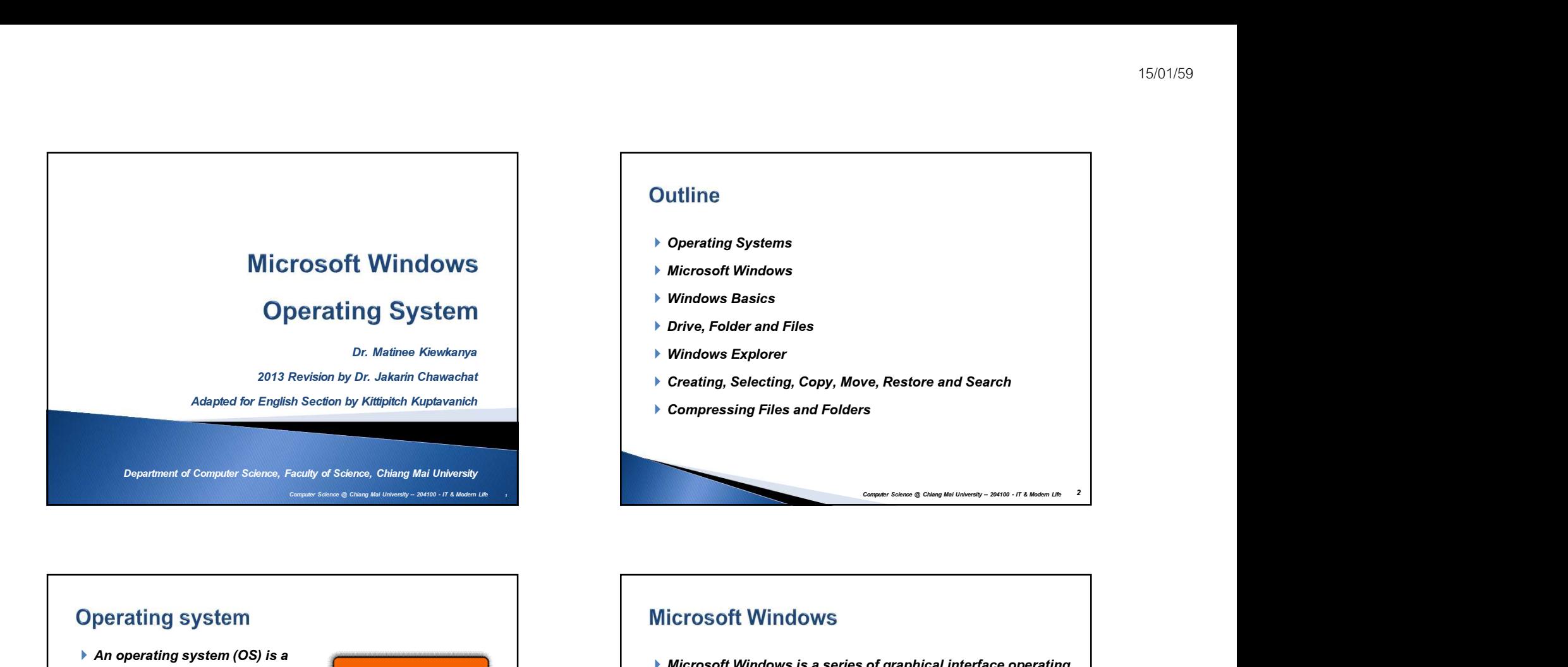

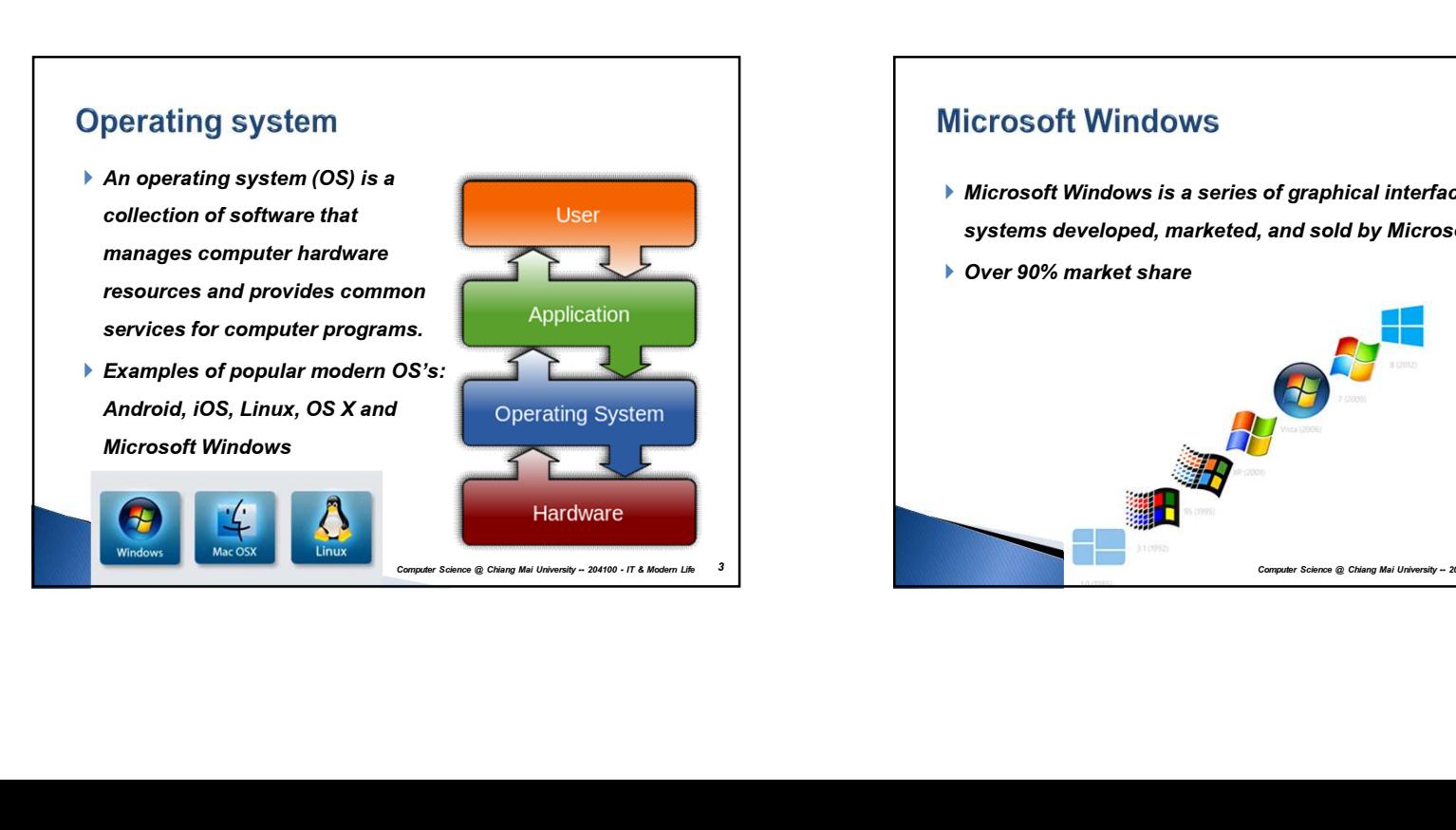

# Microsoft Windows is a series of graphical interface operating systems developed, marketed, and sold by Microsoft. ▶ Over 90% market share of graphical interface operating<br>and sold by Microsoft.<br>And Mainterson Chinang Manager -- 20410 - IT & Modern Life 4<br>Computer Science © Chiang Mai University -- 204100 -- IT & Modern Life

## 1

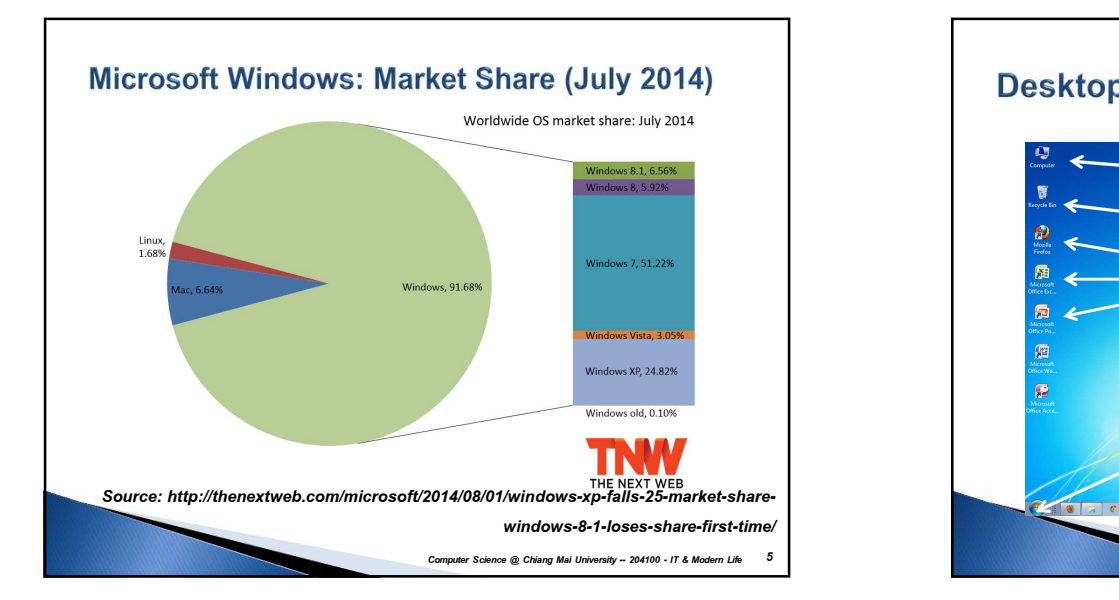

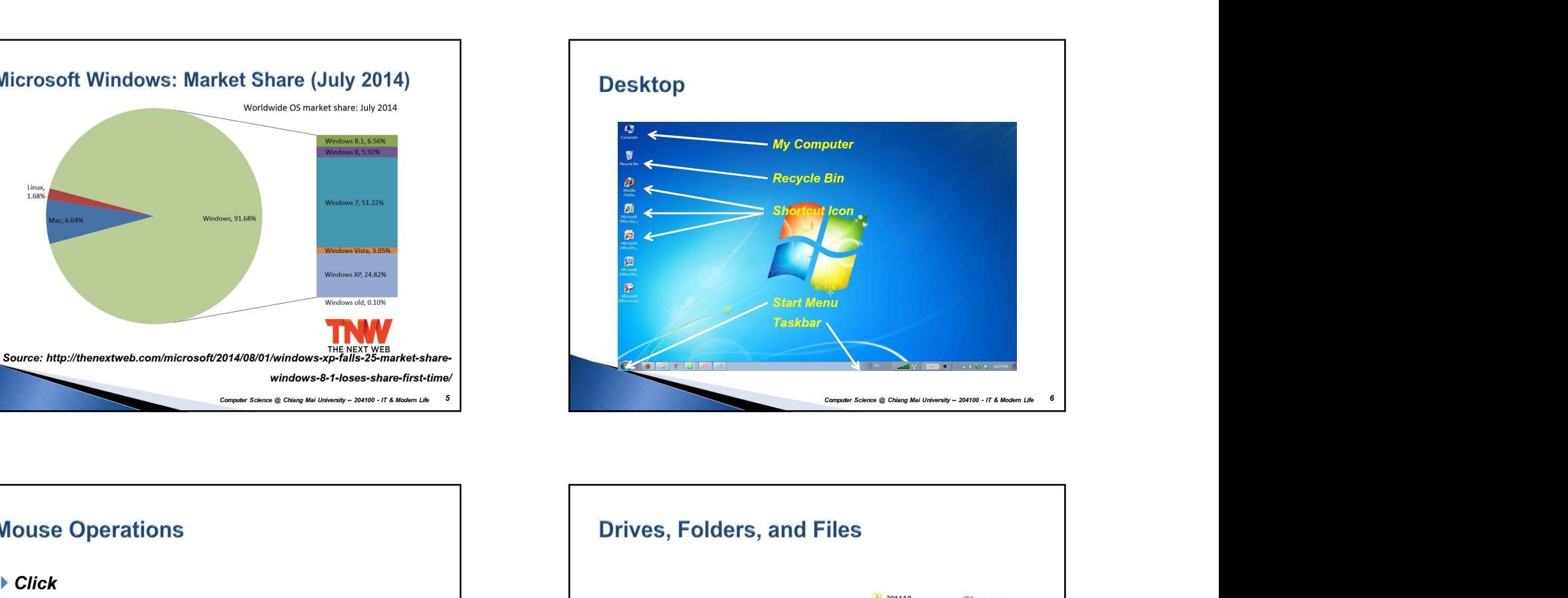

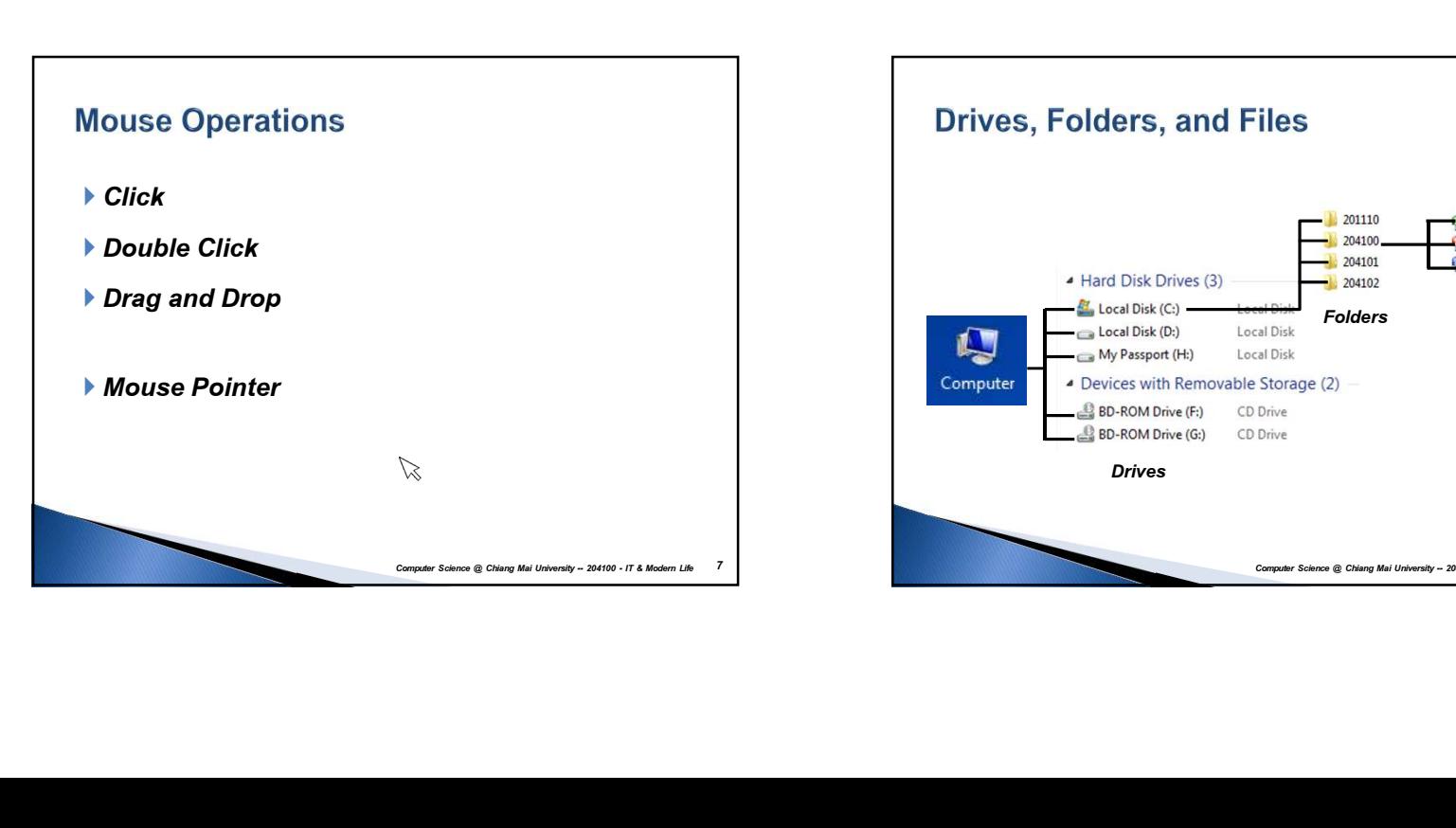

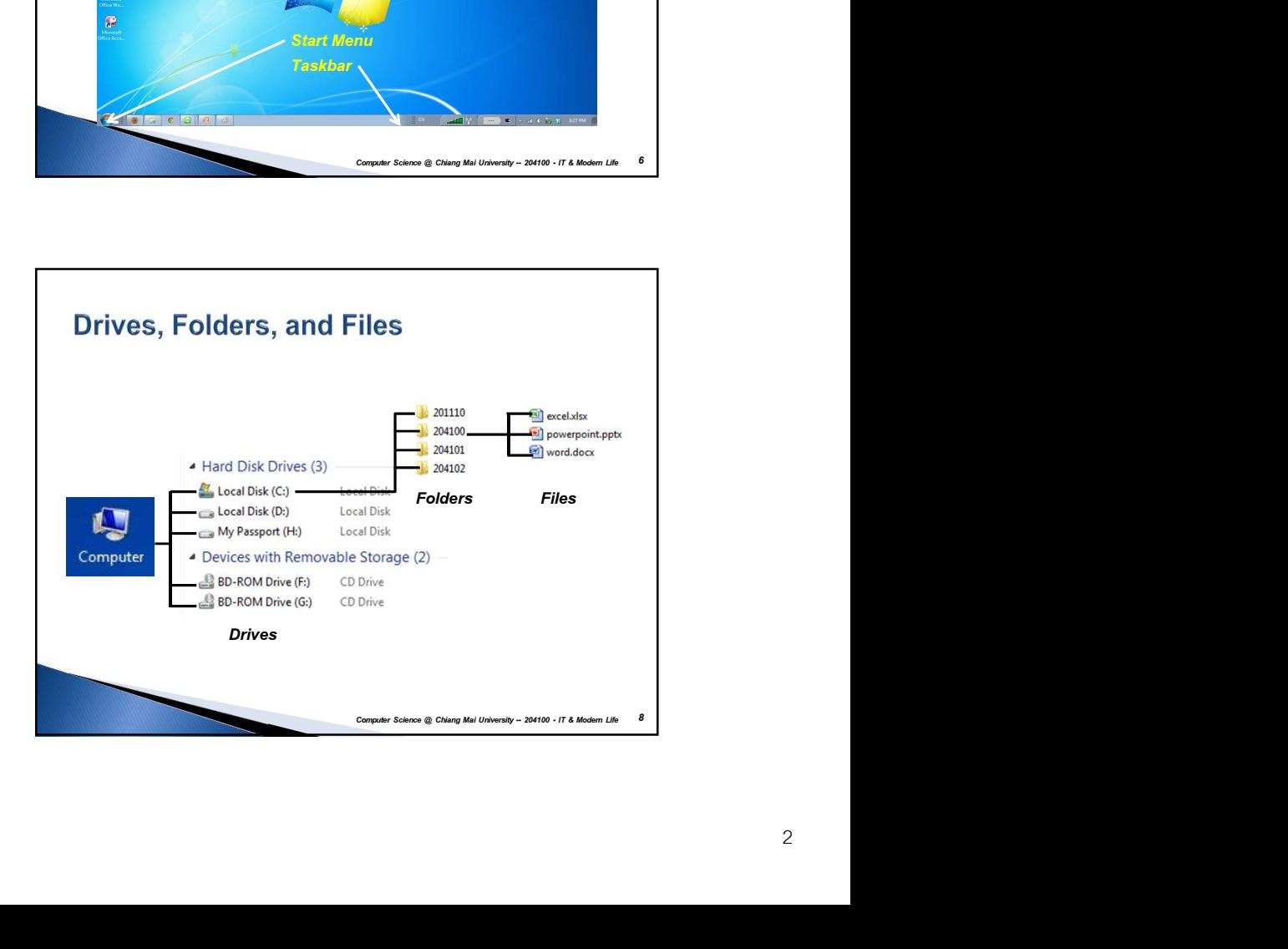

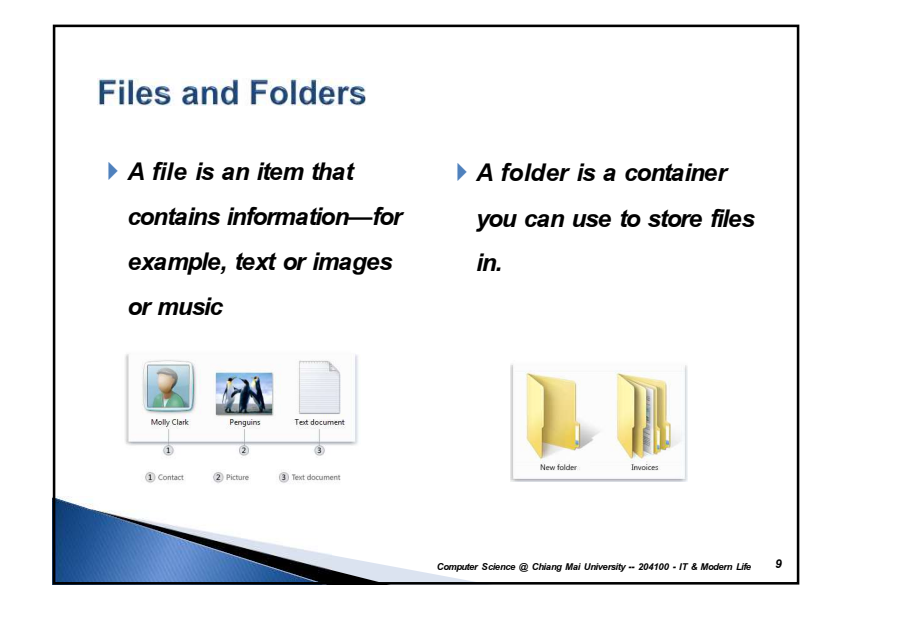

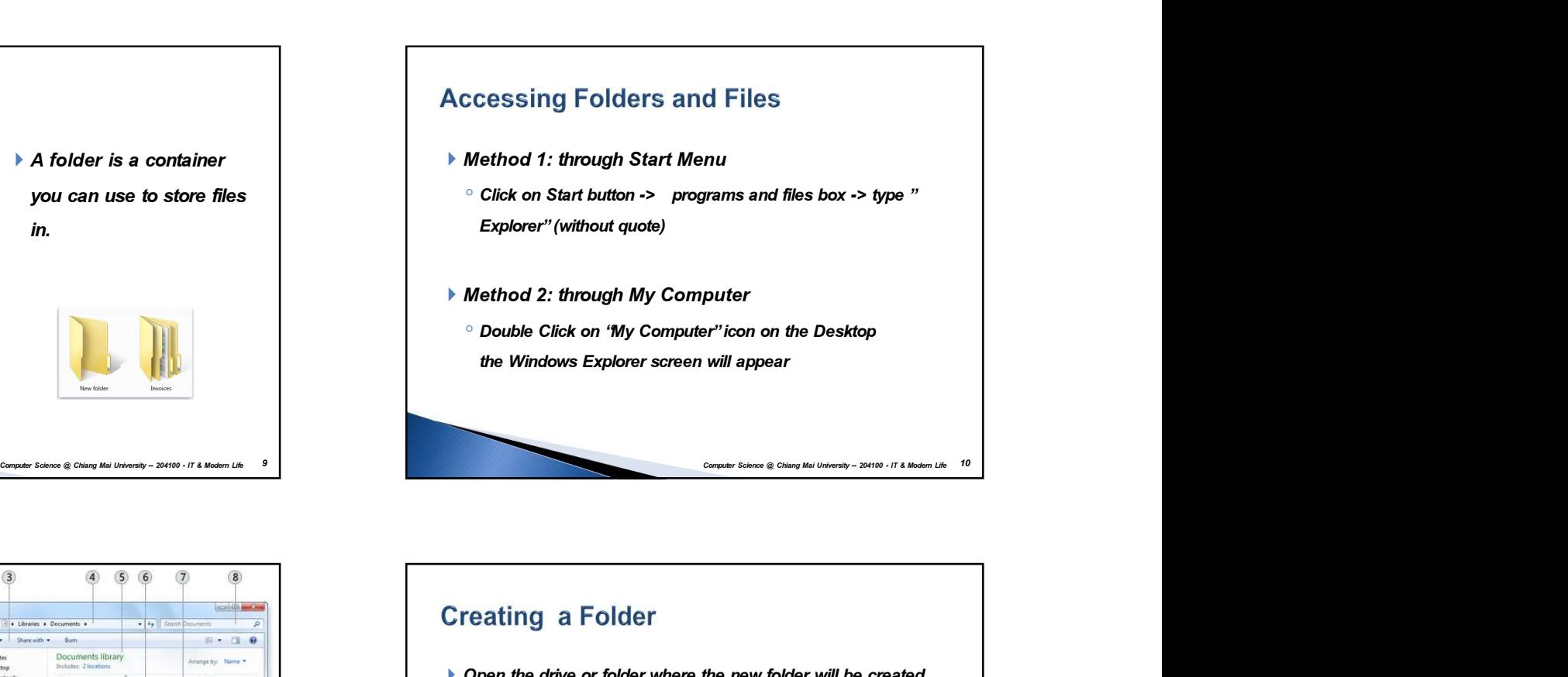

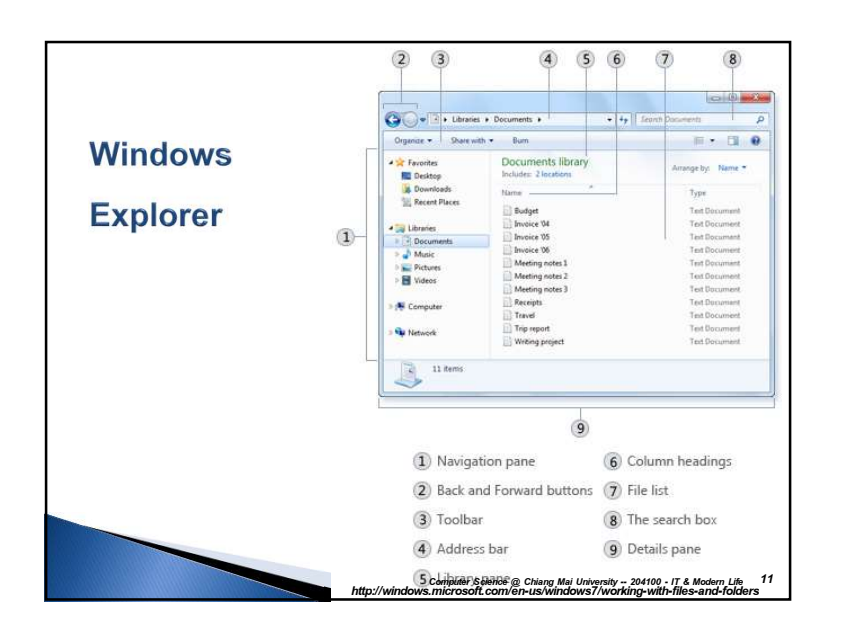

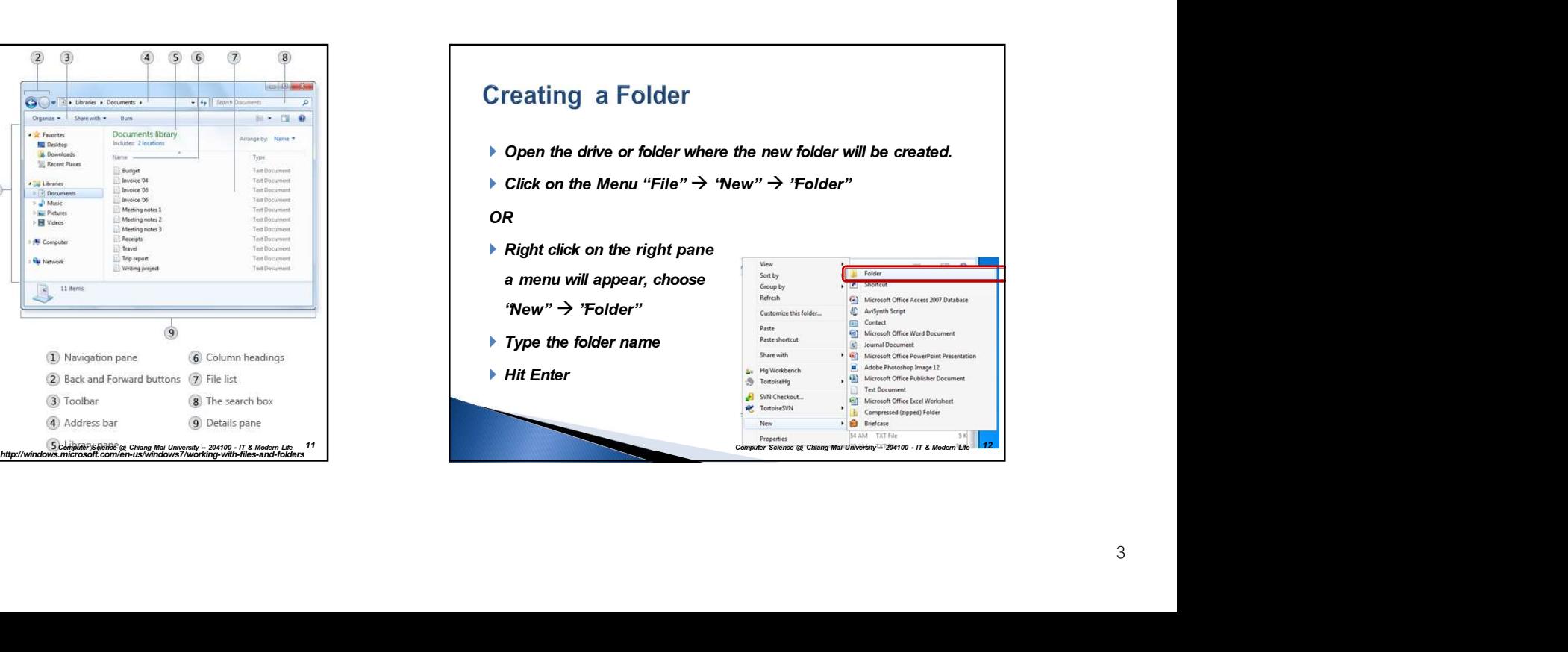

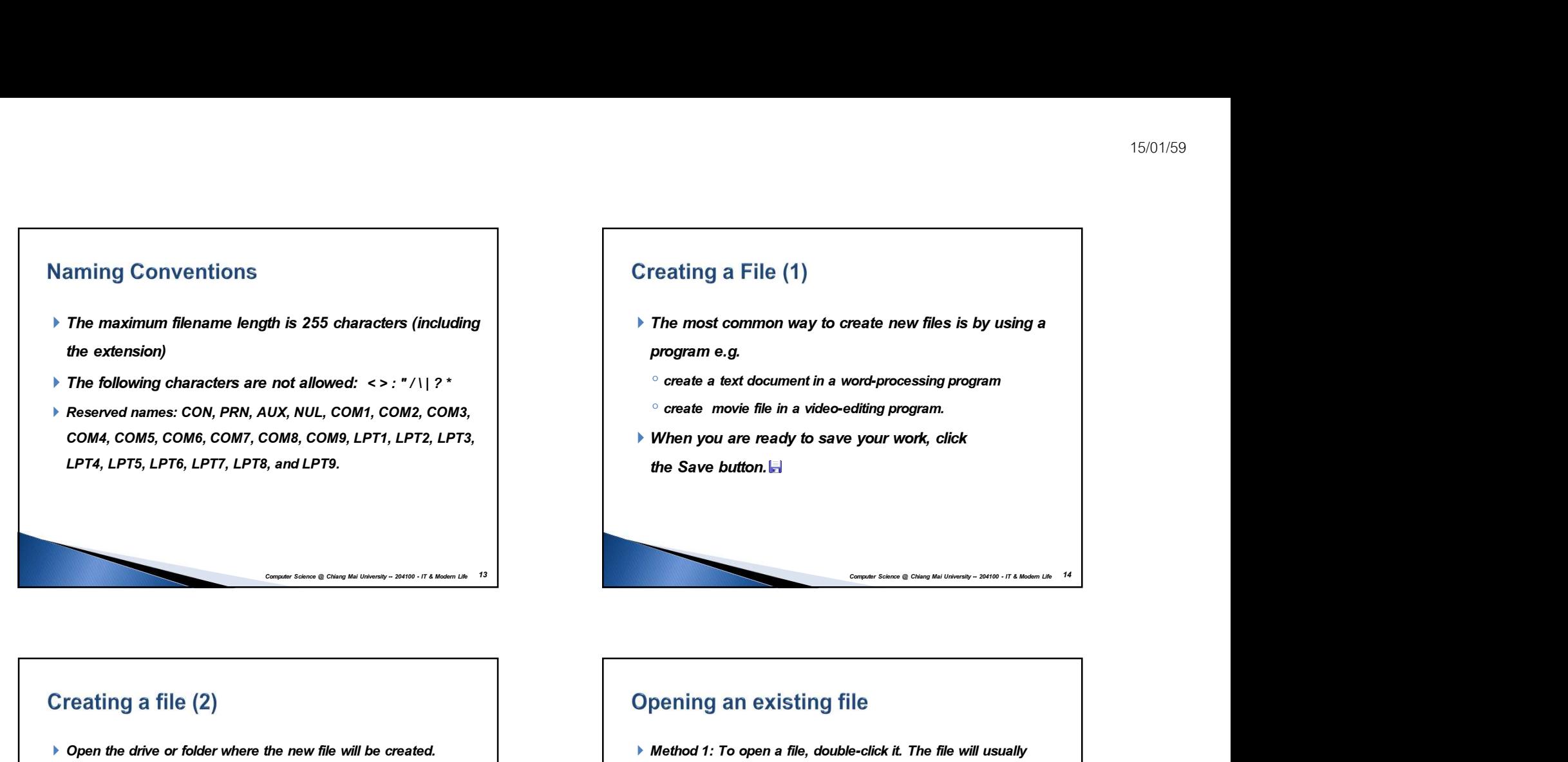

- ▶ The most common way to create new files is by using a program e.g.
- create a text document in a word-processing program
- create movie file in a video-editing program.
- ▶ When you are ready to save your work, click
	-

- 
- $\triangleright$  Click on the Menu "File"  $\rightarrow$  'New"  $\rightarrow$  file type

## OR

 $\blacktriangleright$  Right click on the right pane

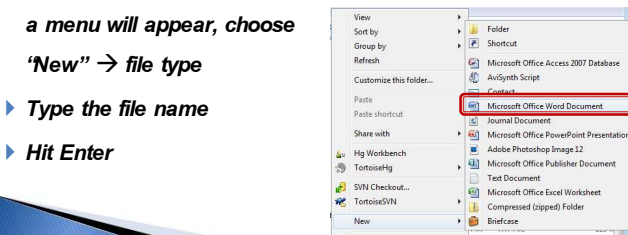

## Creating a file  $(2)$ <br>  $\triangleright$  Opening an existing file<br>  $\triangleright$  Opening an existing file<br>  $\triangleright$  Opening an existing file<br>  $\triangleright$  Method ?: To open in the program that you used to create<br>  $\triangleright$  Method ?: To open in the pr Method 1: To open a file, double-click it. The file will usually open in the program that you used to create or change it.  $\blacktriangleright$  Method 2 Right-click the file, click Open with, and then click the penning an existing file<br>
Method 1: To open a file, double-click it. The file will usually<br>
open in the program that you used to create or change it.<br>
Method 2 Right-click the file, click Open with, and then click the<br>
na

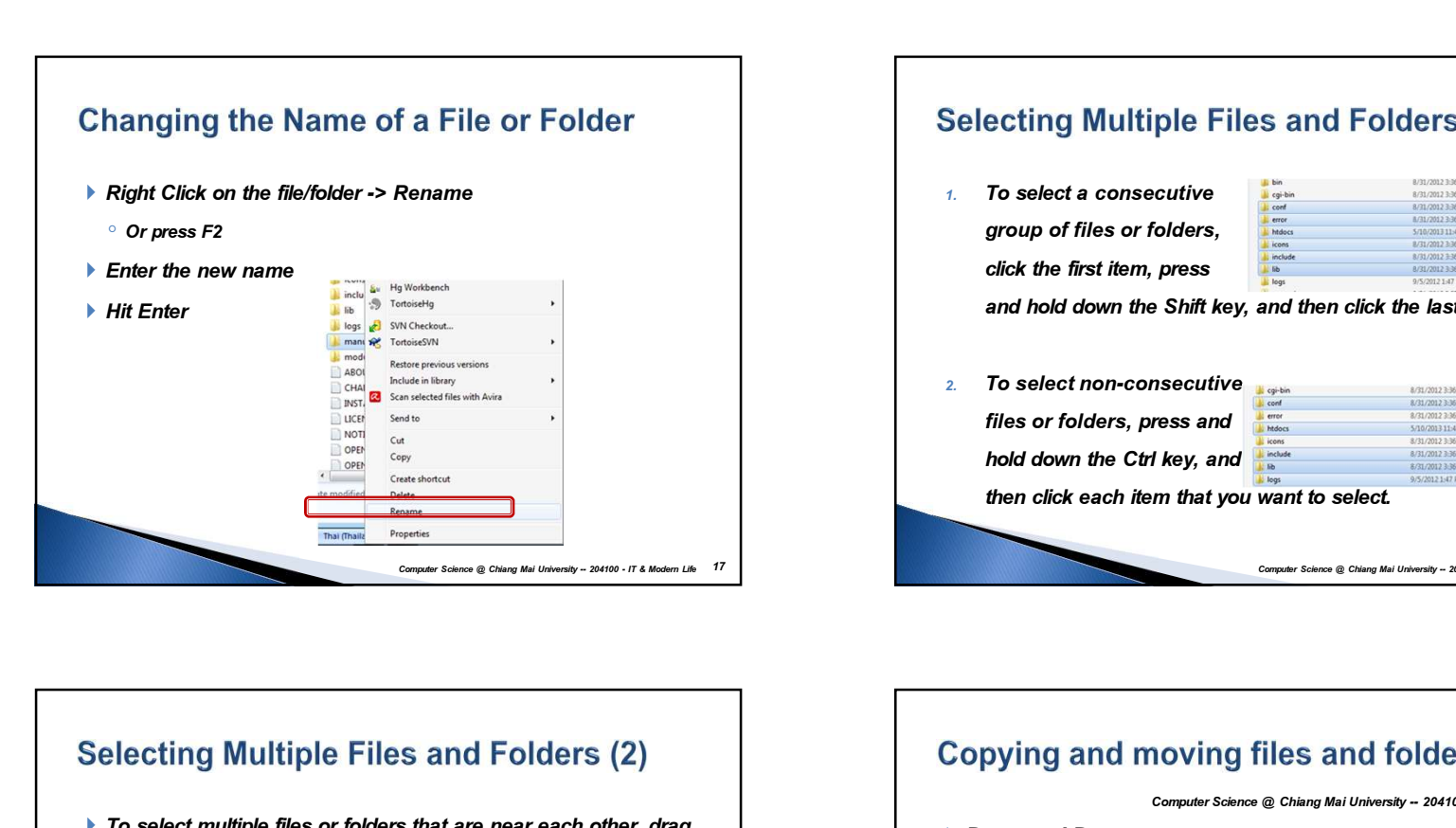

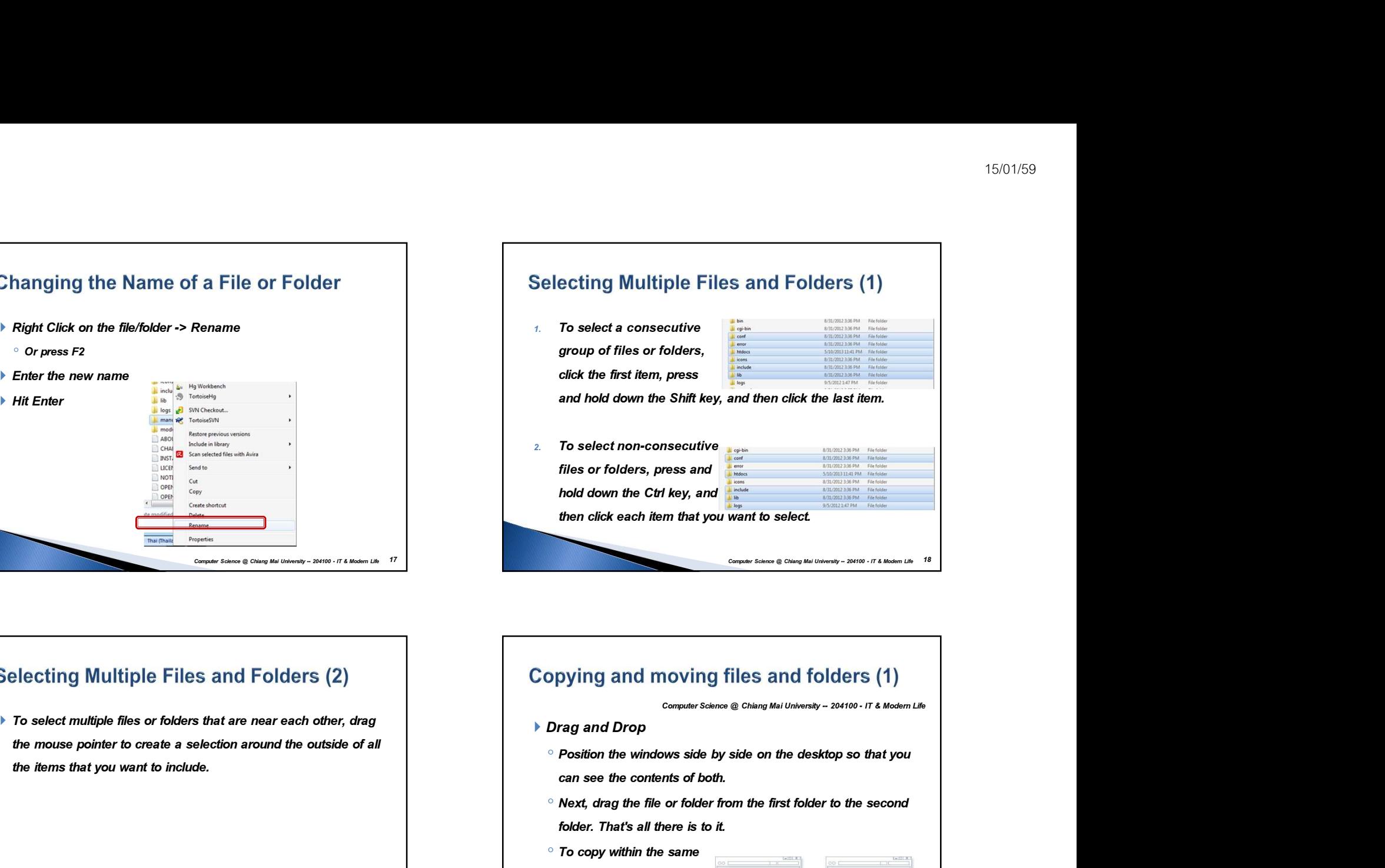

# the mouse pointer to create a selection around the outside of all the items that you want to include.

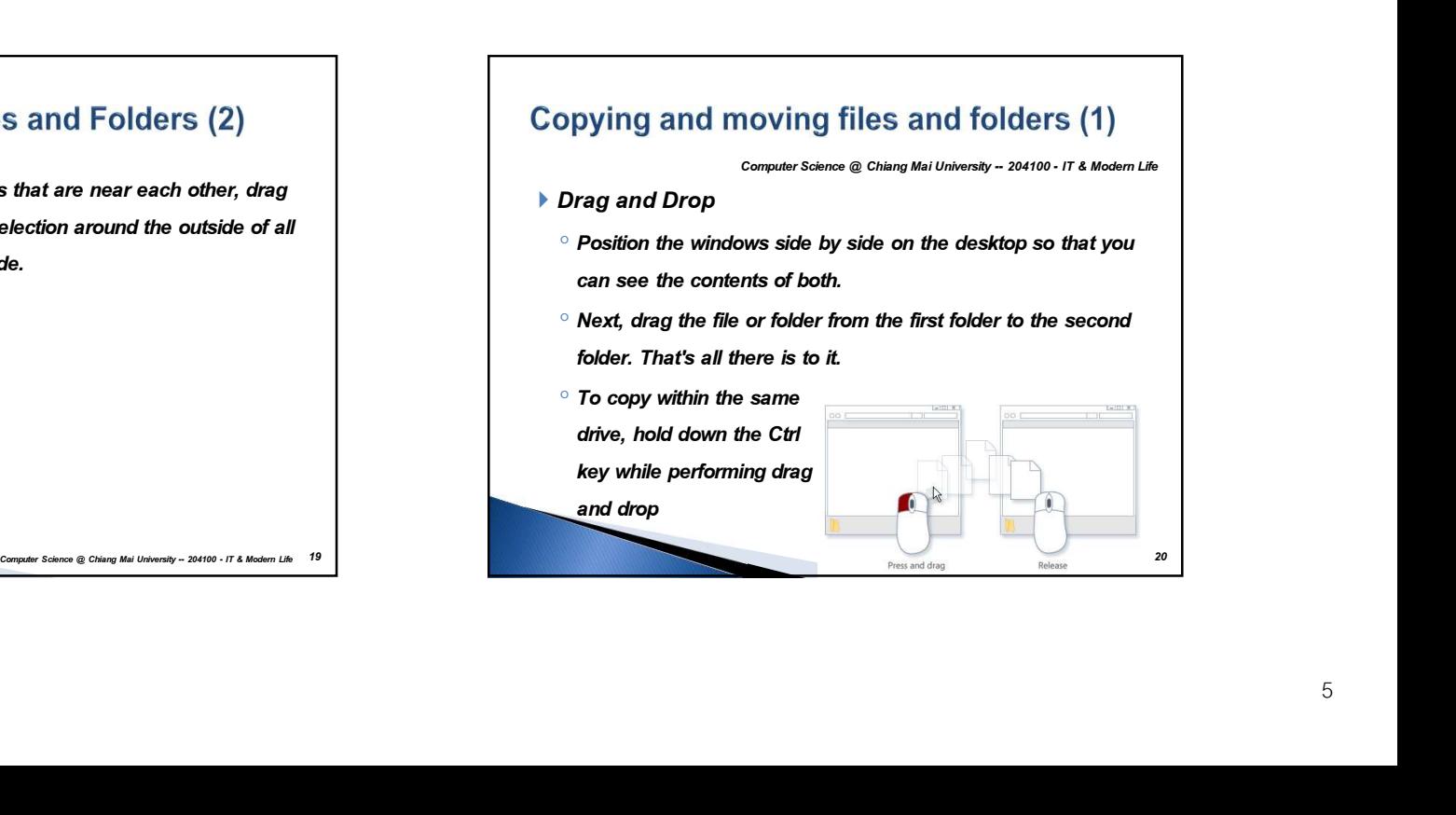

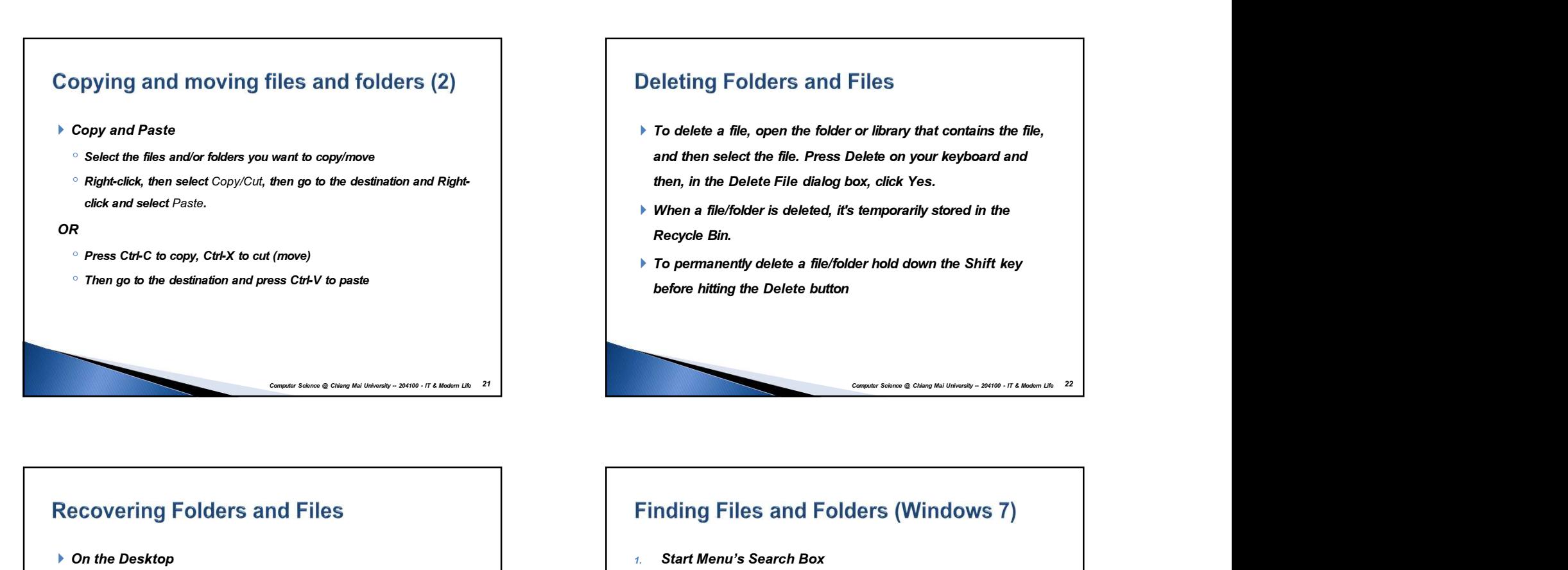

- To delete a file, open the folder or library that contains the file, and then select the file. Press Delete on your keyboard and then, in the Delete File dialog box, click Yes.
- When a file/folder is deleted, it's temporarily stored in the Recycle Bin.
- ▶ To permanently delete a file/folder hold down the Shift key

- Double click on the Recycle Bin Icon
- 

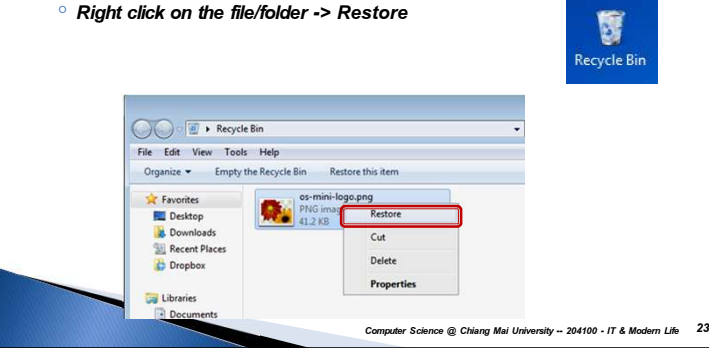

- 1. Start Menu's Search Box
- 

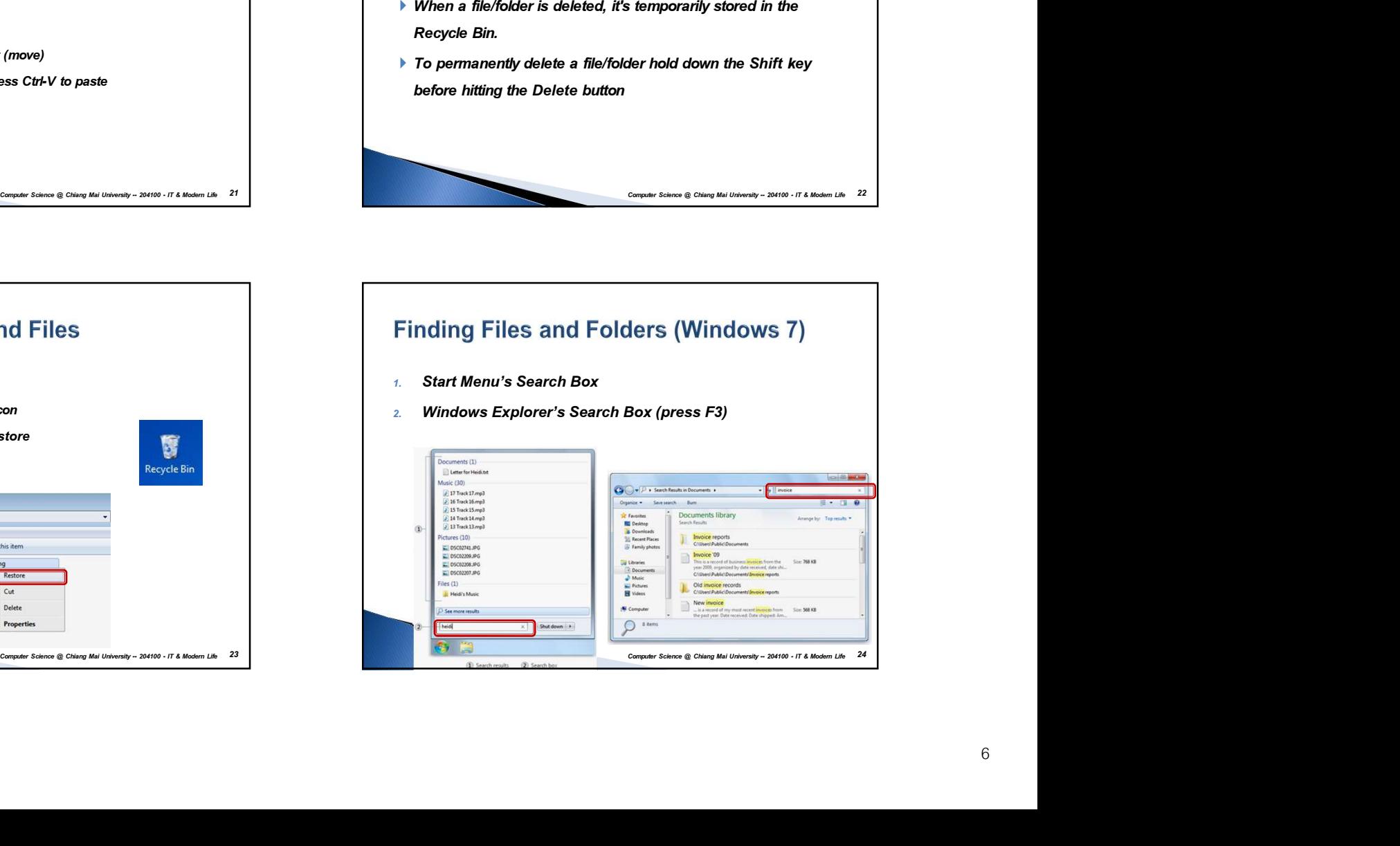

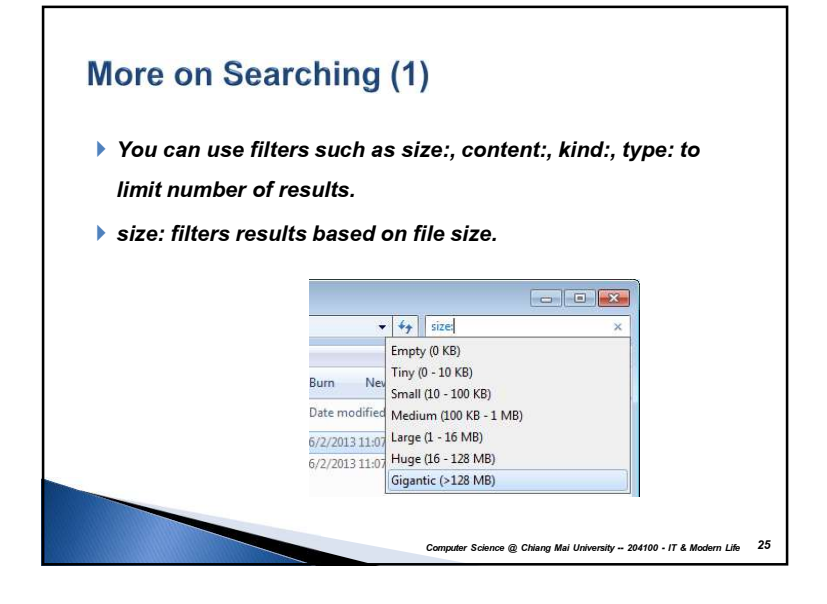

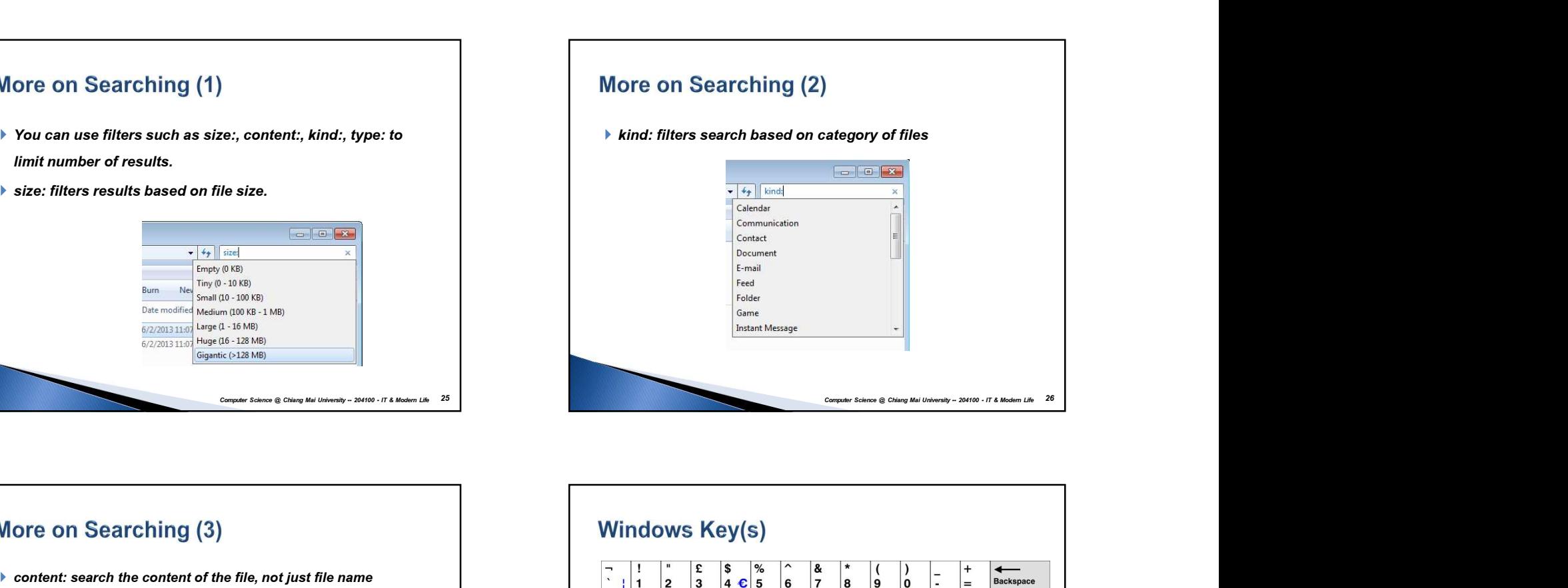

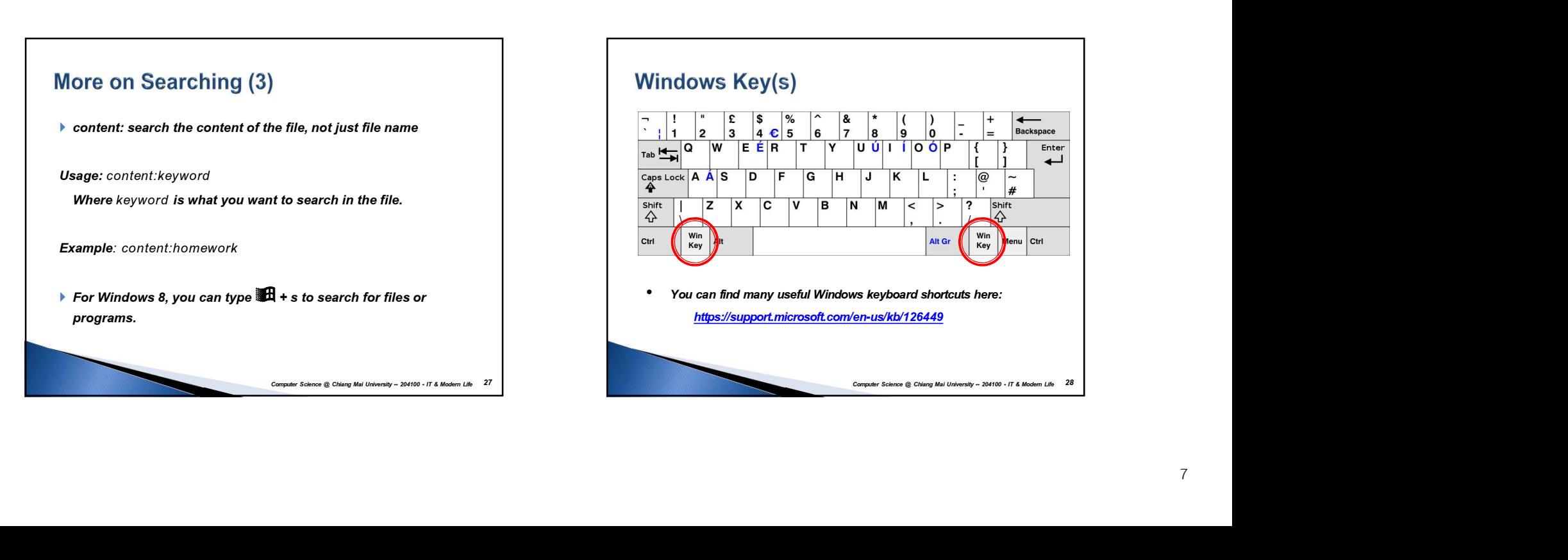

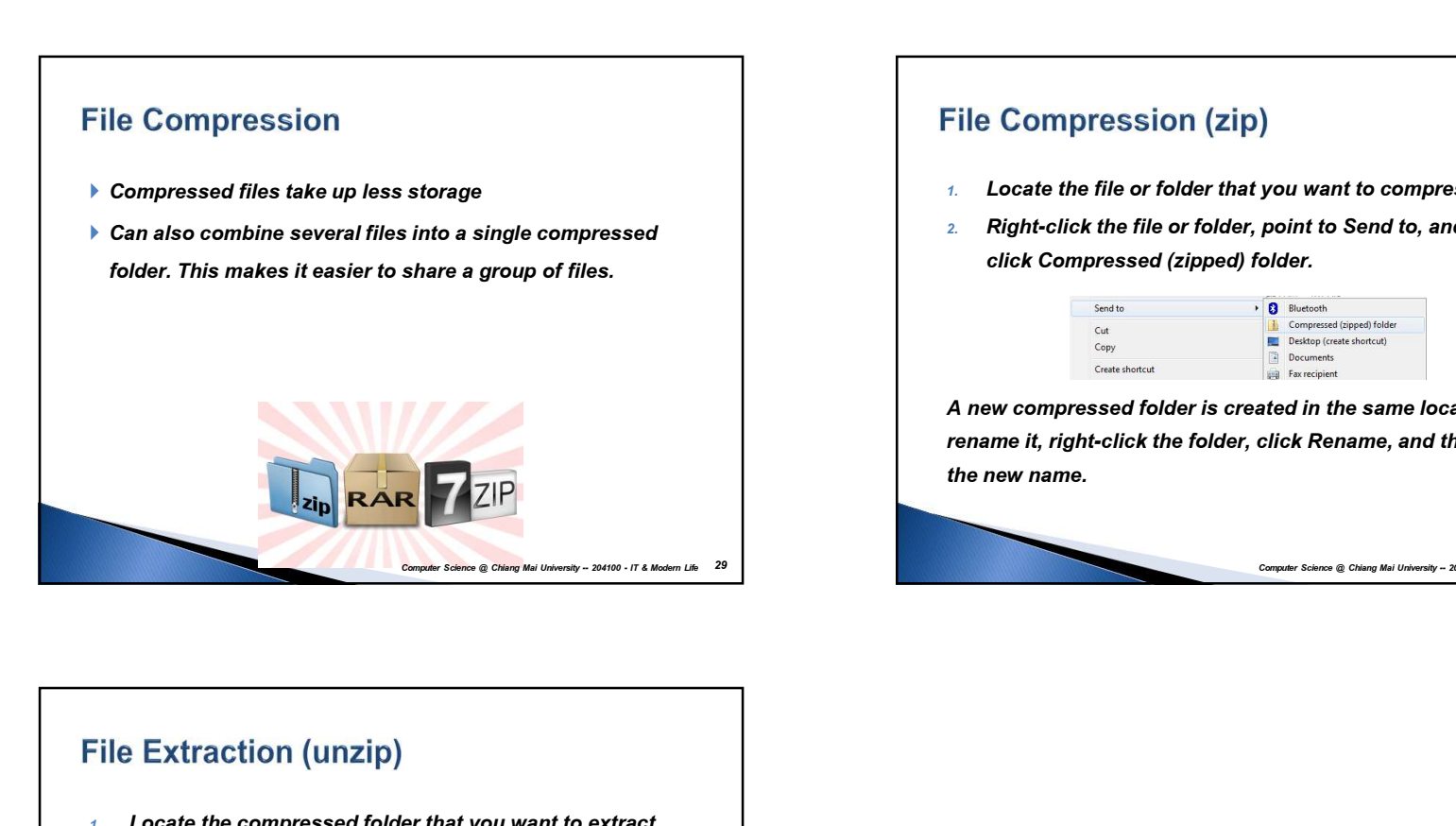

- 1. Locate the file or folder that you want to compress.
- 2. Right-click the file or folder, point to Send to, and then click Compressed (zipped) folder.

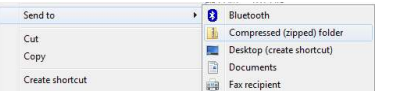

A new compressed folder is created in the same location. To rename it, right-click the folder, click Rename, and then type File Compression (zip)<br>
1. Locate the file or folder that you want to compress.<br>
2. Right-click the file or folder, point to Send to, and then<br>
click  $\sum_{\substack{0 \text{ times } n \text{ times } n}}$ <br>  $\sum_{\substack{0 \text{ times } n \text{ times } n}}$ <br>
A new compressed fold

- 1. Locate the compressed folder that you want to extract files or folders from.
- 2. Do one of the following:
- 1. To extract a single file or folder, double-click the compressed folder to open it. Then, drag the file or folder from the compressed folder to a new location.  $\equiv$  Xtraction (unzip)<br>
scate the compressed folder that you want to extract<br>
es or folders from.<br>
To extract a single file or folder, double-click the compressed<br>
folder to open it. Then, drag the file or folder from the
- 2. To extract the entire contents of the compressed folder, rightclick the folder, click Extract All, and then follow the